# **AUTOCAD LT インストールマニュアル**

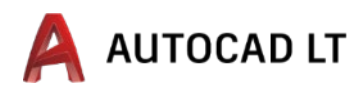

AUTOCAD は、建築や土木、工業デザインなどの世界で広く使われている汎用 CAD ソフトです。AUTOCAD LT は、AUTOCAD から 3 次元機能を取り去り、2 次元機能に特化した CAD になっています。

ここでは、学生向けの無償ソフトウェアのアカウント登録と認証、AUTOCAD LT のダウンロードとインスト ール方法を説明します。

まず、AUTODESK 社のホームページにアクセスしてアカウントを作成します。<http://www.autodesk.co.jp/> アカウントをすでに持っている場合は 2.利用資格の認証からはじめてください。

## **1.アカウントを作成**

す。

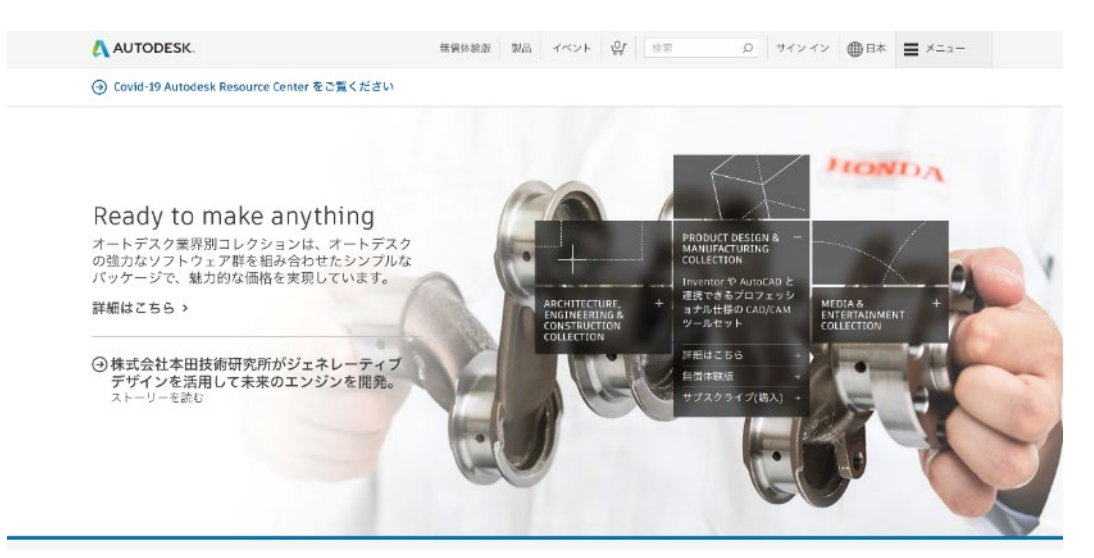

### AUTODESK 社のホームページにアクセスして下にスクロール

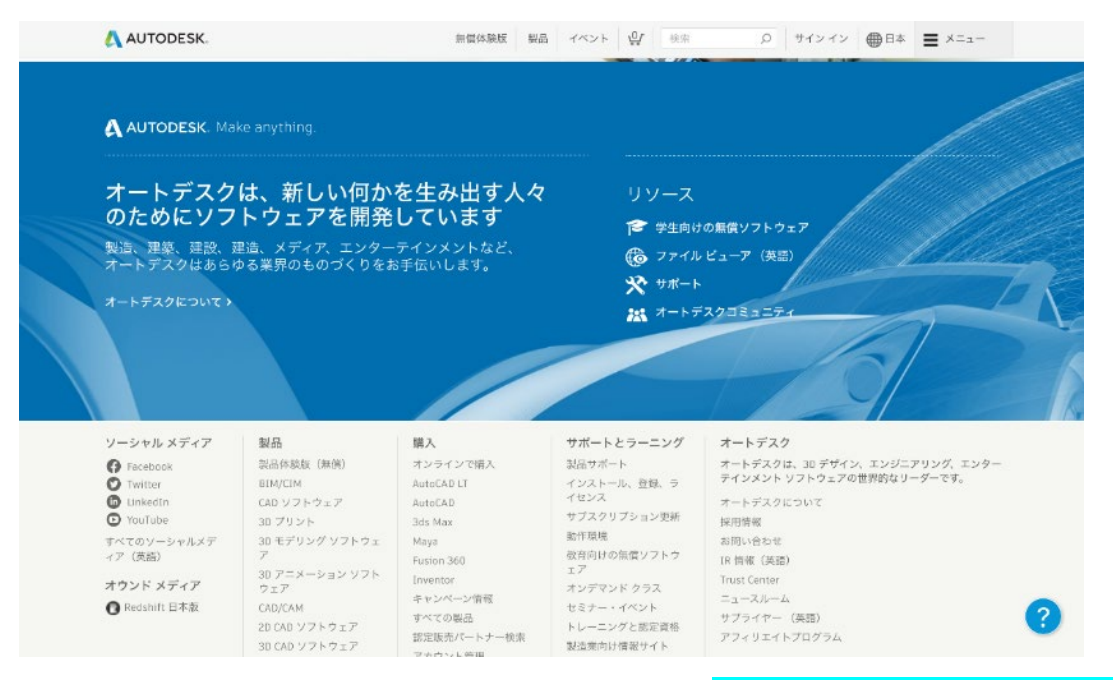

ホームページ下のリソースまたはサポートとラーニングの「学生向けの無償ソフトウェア」をクリックしま

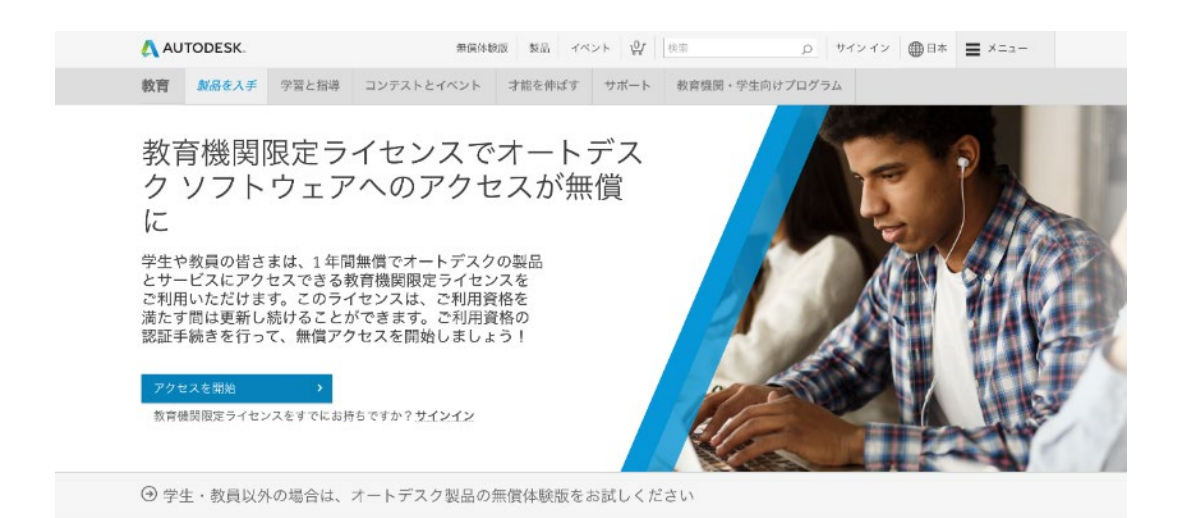

「アクセス開始」をクリックします。

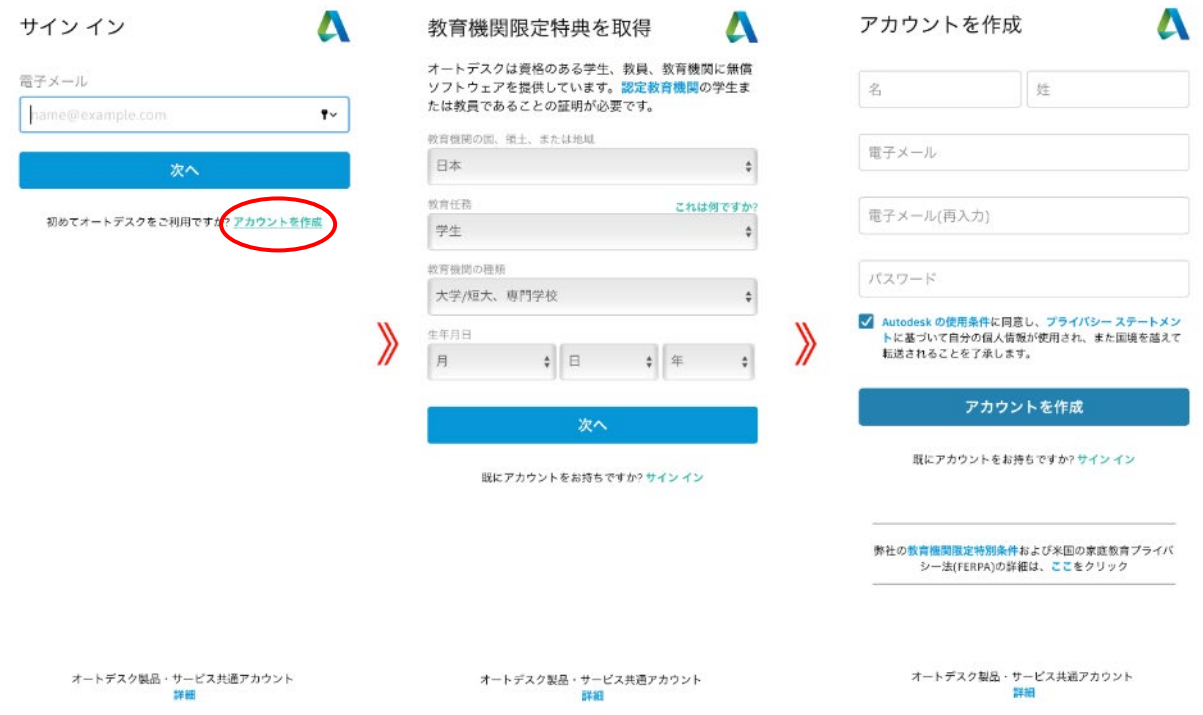

「アカウントの作成」をクリックしてアカウントを登録します。必要事項を入力して「次へ」をクリック。 姓名、メールアドレス、パスワードを入力して「アカウントを作成」をクリックしてください。ここで入力 したメールアドレスとパスワードは忘れないようにしてください。

**2.利用資格の認証**

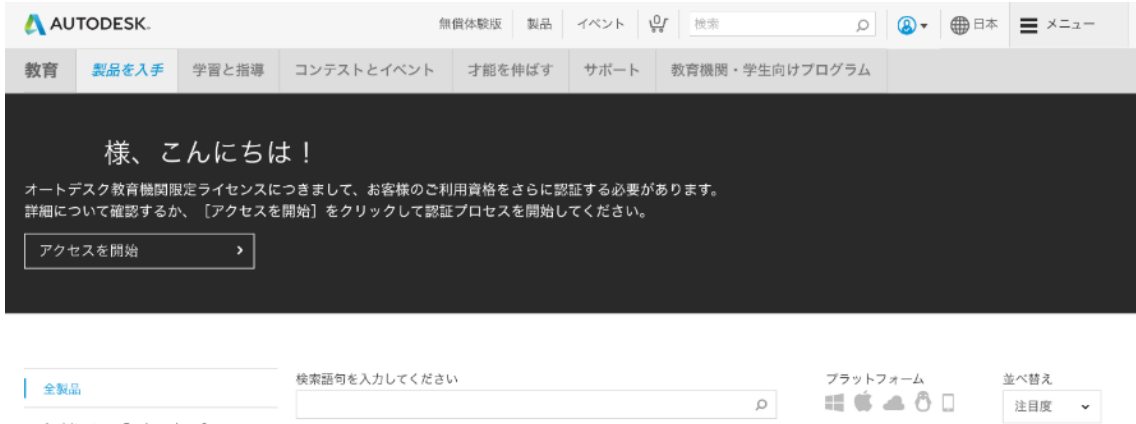

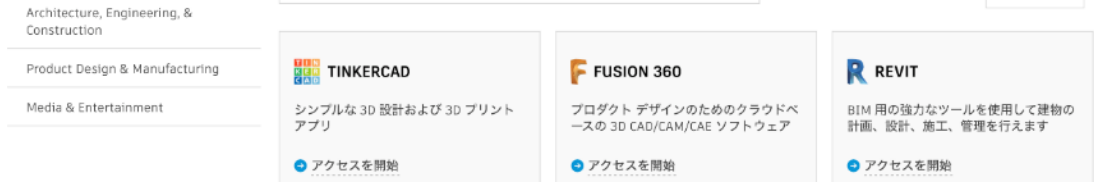

「アクセスを開始」をクリックします。

### 以下のお客様情報に誤りがないかご確認のうえ、 [検証] をクリッ クしてください。

オートデスク教育機関限定特典のご利用資格の検証を行うためには、すべてのフィールドに必要な情 報を正しく入力していただく必要があります。オートデスクは、世界中の正規教育機関にツールを提 供し、サポートすることを目指しています。ご協力をありがとうございます。

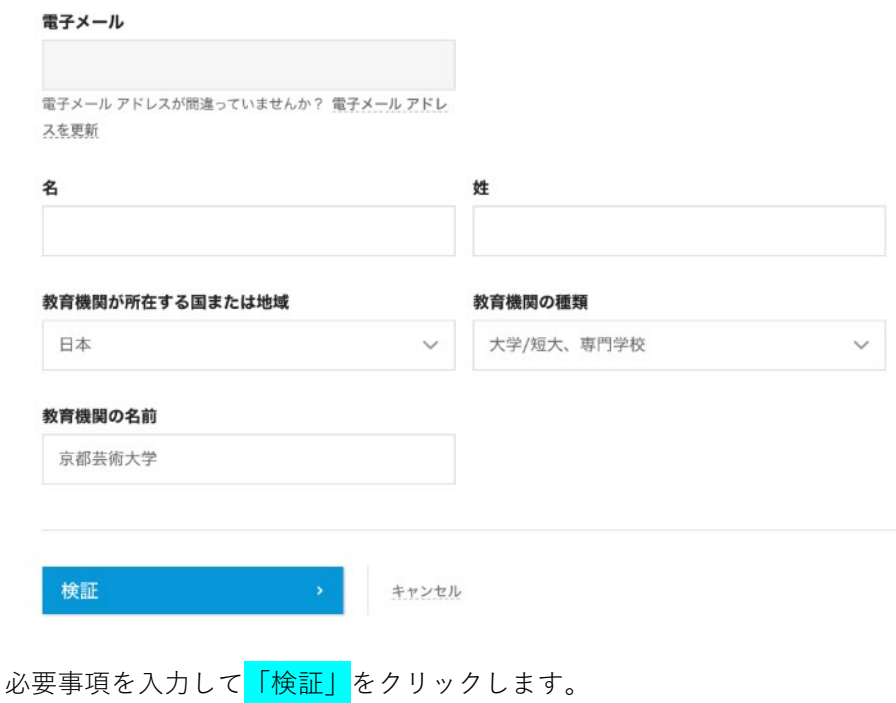

#### 追加の証明書が必要です

お手数ですが、お客様が学生または教職員として認定教育機関に在籍していることが分 かる、所属機関発行の証明書(授業料の領収書、学生証、教職員証など)のコピーを 1 部アップロードしてください。

#### 14日以内にドキュメントをアップロードしてください。

証明書には、次の情報が含まれる必要があります。

- 1. お客様の正式な氏名(
- 注:提出するドキュメントトの圧立は、この圧立と一致する必要があります。 2. 所属先の教育機関の名称 (京都芸術大学)
- 注:提出するドキュメント上の学校名は、この学校名と一致する必要があります。 3. 日付 (所属先の教育機関の学期内であること)
- 推奨されるドキュメントには以下が含まれます。
	- 成績証明書

証明書をここにドラッグ、または

- 学校から発行された確認書
- 学生証のコピー (写真付きである必要はありません)

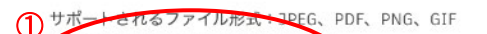

1 参照してアップロードしてくださ  $L_1$ プロードいただいた証明書<del>が</del>不鮮明で、名前が読み取れない場合や、証明書に記載されてい 注:「大人」」でいたにいた証明学が不明明で、そ前が読みる場合、検証プロセスを完了できませんのできます。<br>この前が Autodesk Account に登録されている名前と異なる場合、検証プロセスを完了できませんの<br>でご注意ください。また、アップロードいただく書類には、秘匿性の高い情報については、塗りつぶすな<br>銀行口座情報など)が含まれないようにしてください。秘匿性の高い情報については、塗りつぶすな 最行口座肩轍なこ/からよれないようにしてくだ。<br>どの処理を施してからアップロードしてください。

キャンセル

推奨されるドキュメントの例 学校の成績証明書 学生の氏名、学校名、<br>日付が記載された成績 証明書 学校から発行された確  $\frac{\hat{\mathbf{x}}}{\hat{\mathbf{x}}^2}$  $22 + 6$ 学生または教育機関に 所属する関係者の氏 <sub>所属する関係者の氏</sub><br>名、学校名、日付が記<br>載され、学校のレター<br>ヘッドが入った書状  $\frac{d\mu(x)}{d\mu(x)}$ 嵺 学校 ID **Hilltop University** ·<br>学生または教育機関に EAST WEST ACADEMY 所属する関係者の氏 名、学校名、日付が記<br>載された ID バッジ  $\circledcirc$ 

SheerID の検証サービス SheerID に関するよくある質問 (FAQ)

この画面では、認証を完了するために証明書の送信が必要です。推奨されるドキュメントをスキャン、または デジタルカメラなどで撮影したデータを①にドラッグ、またはクリックしてファイルを参照しアップロードし て、「送信」をクリックしてください。送信後、数十分から数時間後(通信環境や添付したドキュメントによ って時間差があるようです)ライセンス承認のメールが送られてきます。74 時間たっても返信がない場合は AUTODESK 社に問い合わせてください(問い合わせる前にアカウントに登録したメールアドレスが正しいか 迷惑メールフォルダに返信されたメールが入っていないかなど確認しておきましょう)。

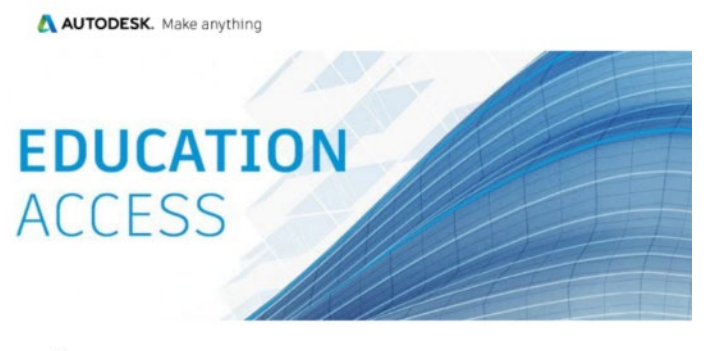

ライセンが認証されると左の様なメールが届き ます。「製品を入手」をクリックするとアカデミ ックライセンスで使用できる製品のページが表 示されます。ページが表示されない場合は、 AUTODESK社のホームページにログインして学 生向けの無償ソフトウェアページを表示してく ださい。

様

Autodesk Education Community を介した1年間の無償教育機関限定ライセンスの使用が 承認されました。お客様のライセンスは、月 まで有効です。引き続き対象者の 条件を満たす場合は、ライセンスを更新することもできます。

利用可能な製品を使用するには、Autodesk Education Community にアクセスして、[製品 を入手]をクリックします。以下のリンクをクリックして、設計や作成を始めましょう。

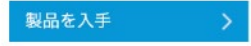

## **3.AUTOCAD LT のダウンロード**

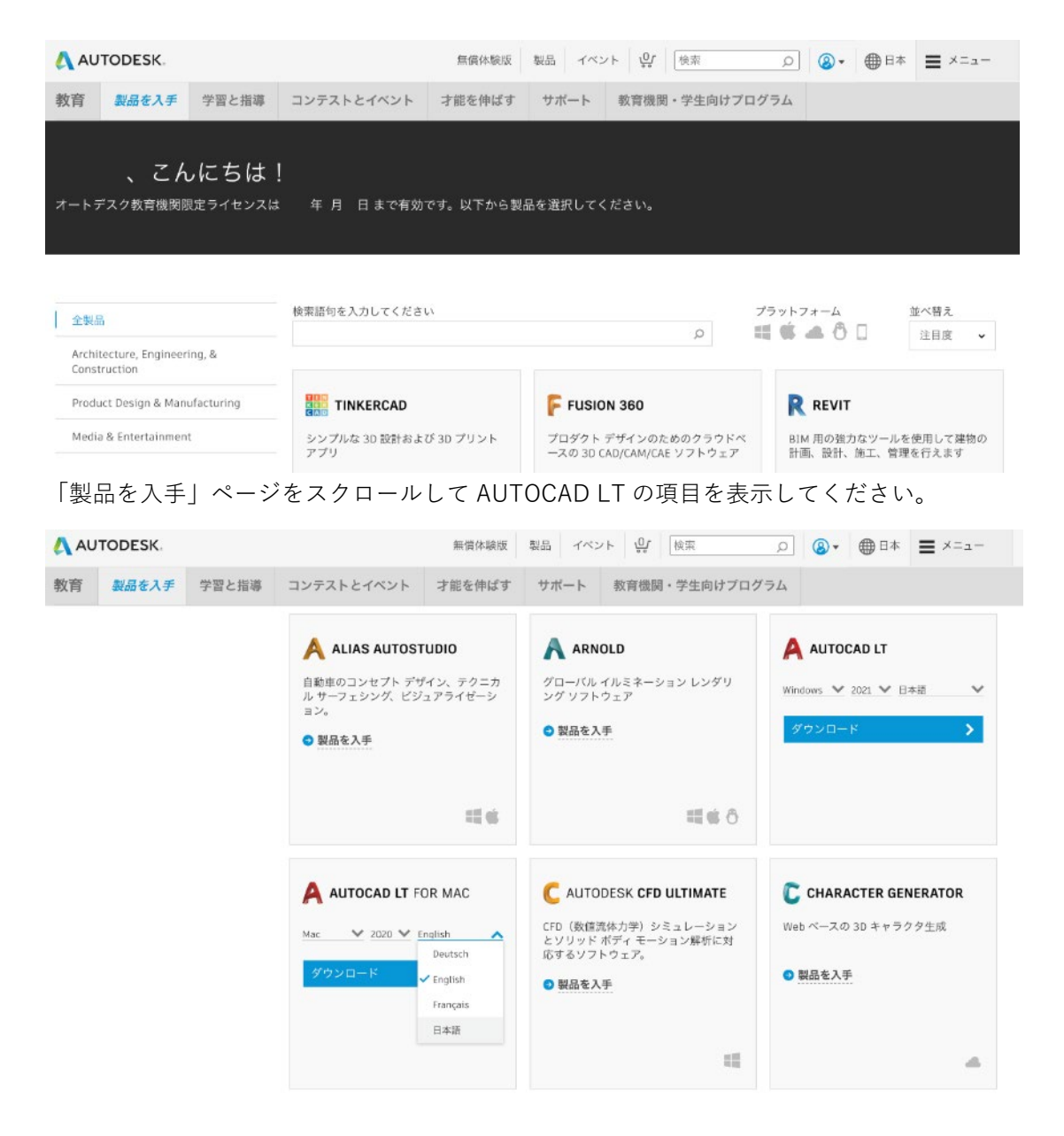

AUTOCAD LT が表示されたら「製品を入手」をクリックしてダウンロードするバージョンと言語を選びます (「製品を入手」ボタンが表示されていない場合はログインしているか確認して再度ページを表示してみてく ださい)。

Mac ユーザーは AUTOCAD LT FOR MAC を選んでください。

AUTOCAD LT のバージョンはダウンロード時点での最新版を選んでください。Mac ユーザーは最新版に日 本語版がない場合は 1 つ前のバージョンかそれ以前で日本語版のあるバージョンを選んでください。

「ダウンロード」をクリックしてダウンロードします。

ダウンロードが完了したらダウンロードしたファイルをダブルクリックしてインストールを開始します。

# **4.AUTOCAD LT のインストール**

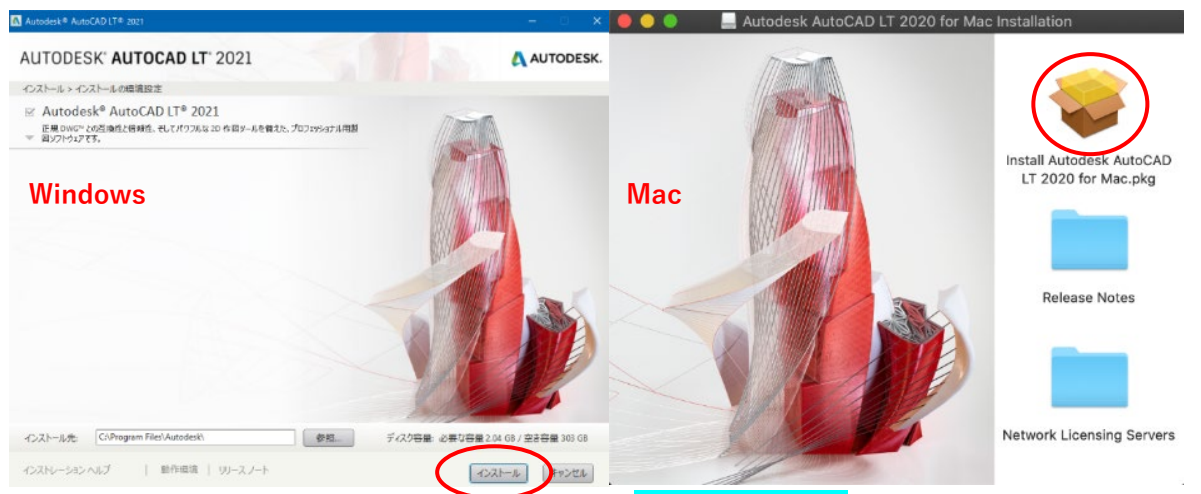

インストール画面が表示されるので、Windows では「インストール」をクリック。Mac ではパッケージのア イコンをダブルクリックして「続ける」をクリックして使用許諾やインストール先などの確認をしたのちイ ンストールになります。

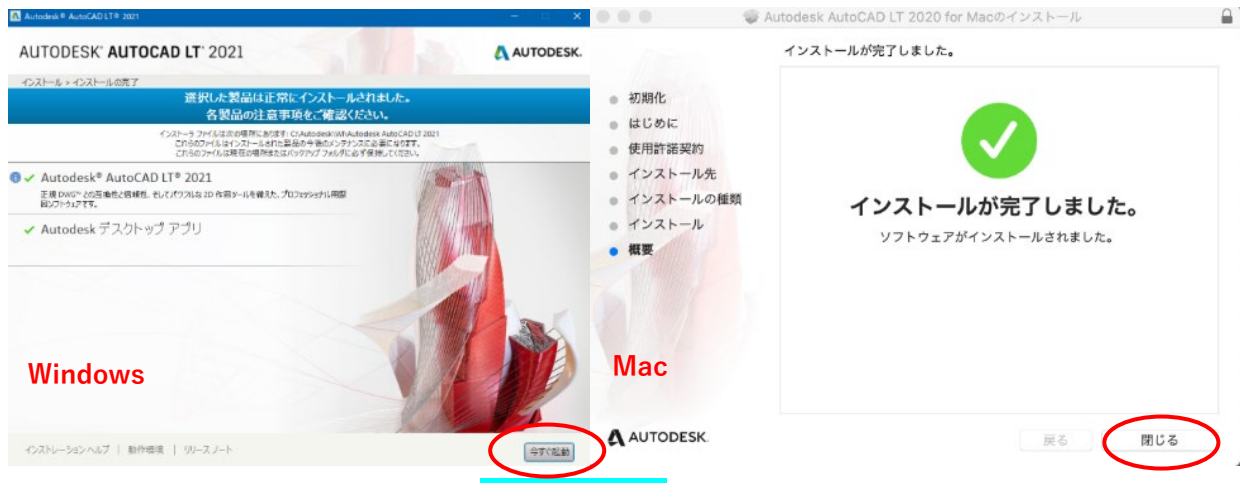

インストールが終了したら Windows は「今すぐ起動」をクリック。Mac 版はインストーラーを閉じてラン チパッドかアプリケーションフォルダから AUTOCAD LT を起動してください。

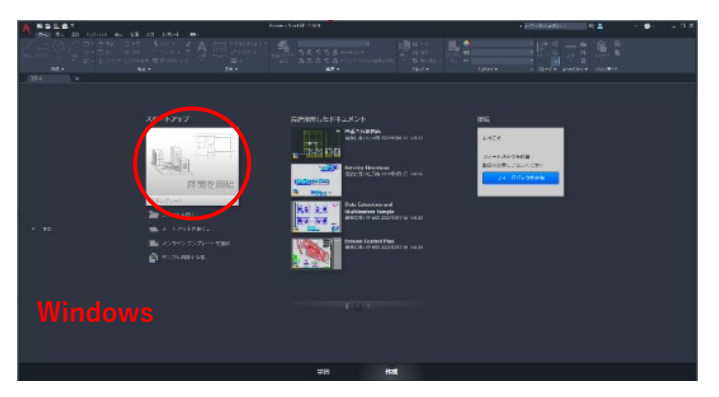

スタートアップの「図面を開始」をクリックしてください。

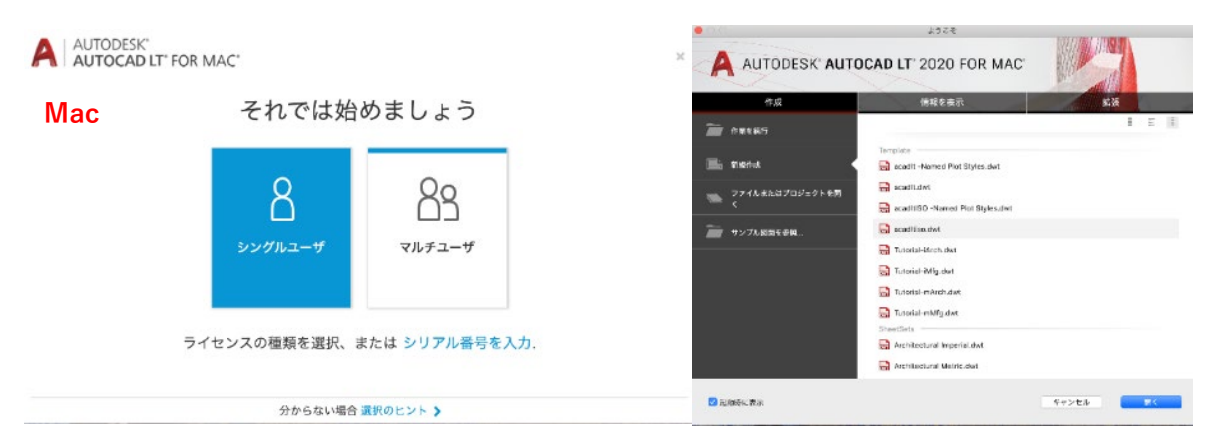

Mac 版ではシングルユーザーとマルチユーザーの選択画面がでます。シングルユーザーをクリックして起動 してください。新規作成をクリックして適当なテンプレートを選択して「開く」をクリックしてください。

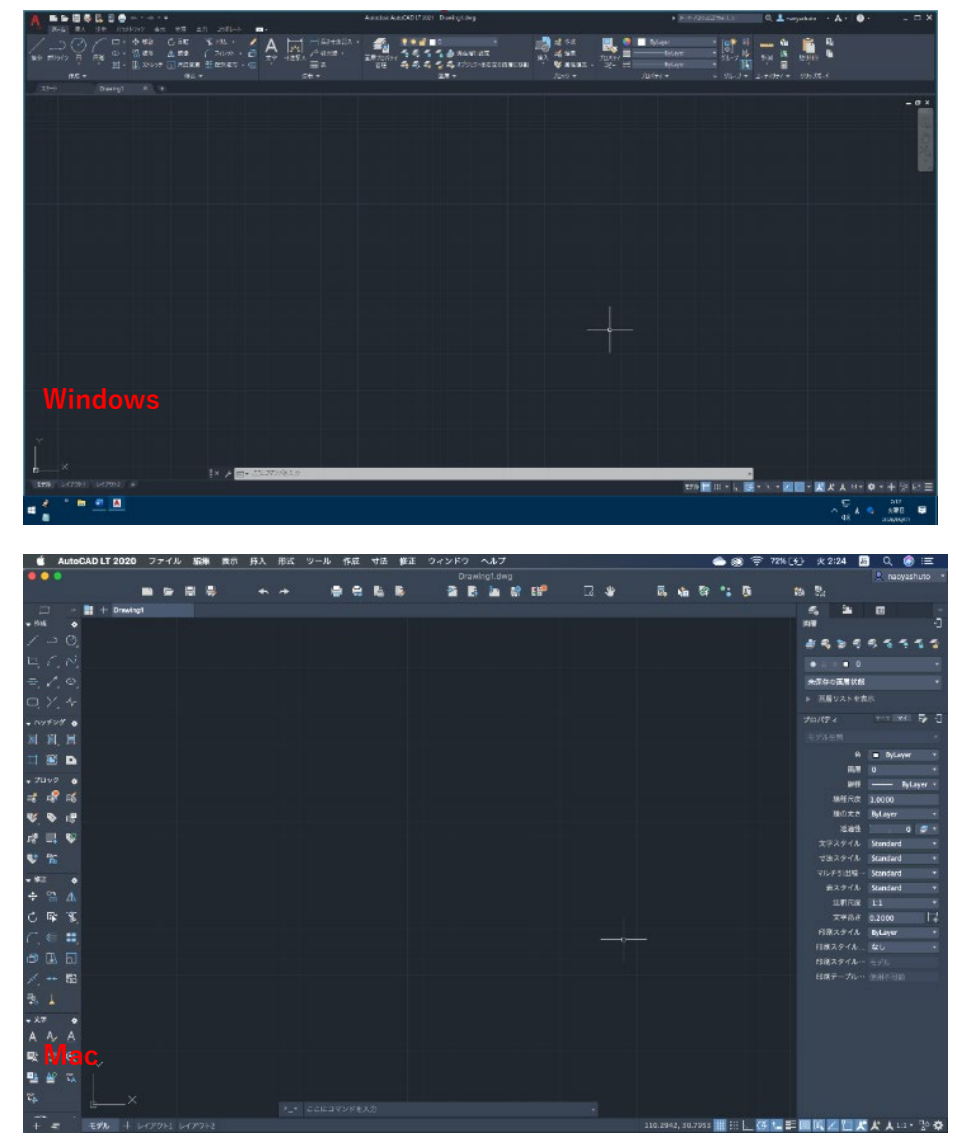

AUTOCAD LT の起動画面が表示されました。 以上で、AUTOCAD LT のインストールは、終了です。